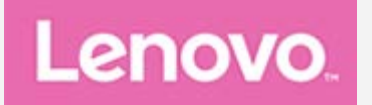

# **Lenovo Tab M10 User Guide**

Lenovo TB-X605F Lenovo TB-X605L

**All information labeled with \* in this guide refers only to the WLAN+LTE model (Lenovo TB-X605L).**

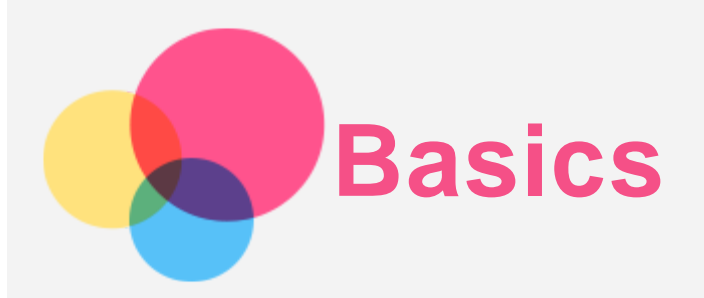

Before using this information and the product it supports, be sure to read the following:

- *Safety, Warranty & Quick Start Guide*
- *Regulatory Notice*
- "Important safety and handling information" in "Appendix".

The *Safety, Warranty & Quick Start Guide* and the *Regulatory Notice* are available on the website at [http://support.lenovo.com](http://support.lenovo.com/).

**Note All pictures and illustrations in this document are for your reference only and may differ from the final product.**

## Lenovo Help

Looking for help? The Lenovo Companion app can offer you support to obtain direct access to Lenovo's web assistance and forums\*, frequent Q&A\*, system upgrades\*, hardware function tests, warranty status checks\*, service requests\*\*, and repair status\*\*.

#### *Note:*

- *\* requires data network access.*
- *\*\* is not available in some countries.*

You have two ways to get this app:

Search for and download the app from Google Play.

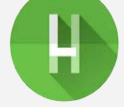

• Scan the following QR code with a Lenovo Android device.

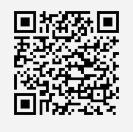

## Technical specifications

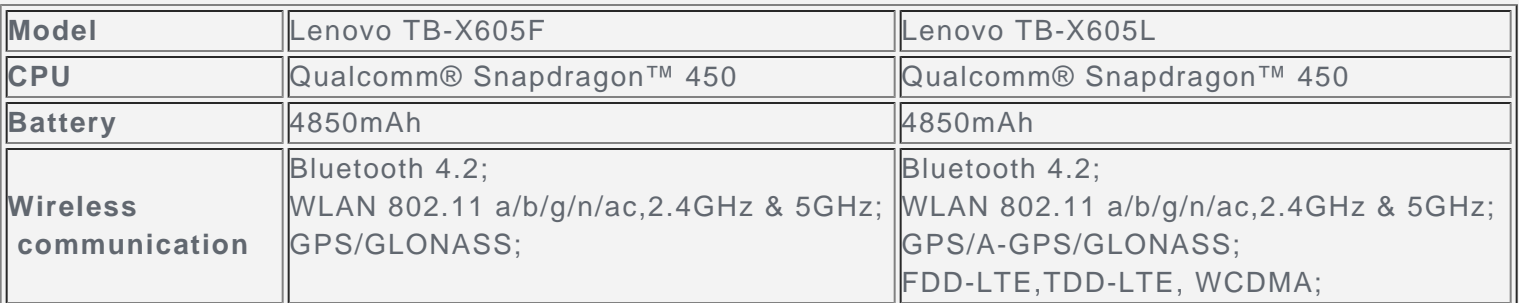

*Note: Lenovo TB-X605L supports LTE Band 1, 3, 5, 7, 8, 19, 20, 38, and 40,but in some countries, LTE band is not all supported. To know if your device works with LTE networks in your country, contact your carrier.*

## Home screen

The home screen is the starting point for using your device. For your convenience, the home screen is already set up with some useful apps and widgets.

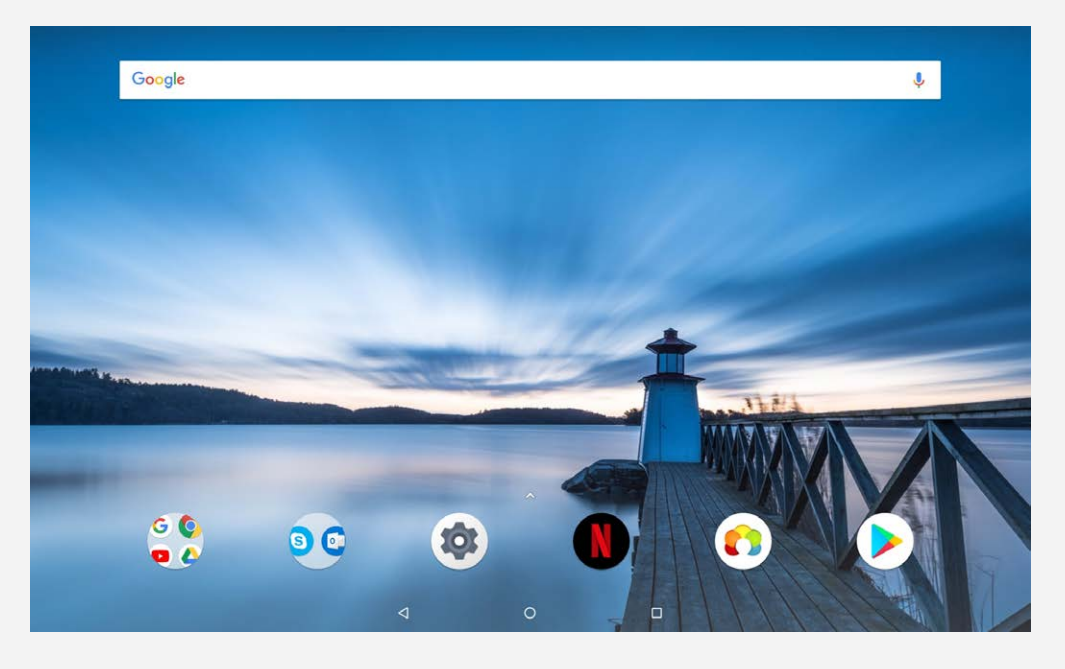

*Note: Your device's features and the home screen may be different depending on your location, language, carrier, and device model.*

You can customize your home screen at any time.

**Home screen**

On the Home screen, there is a **Google** search bar and some useful apps.

**Preview screen**

Press and hold anywhere on the home screen except the icons.

There are WALLPAPERS, WIDGETS, and HOME SETTINGS at the bottom of the screen.

**Add a widget to the home screen**

Tap  $\overline{BD}$  at the bottom of the preview screen, press and hold the widget you want to add, drag it to where you want to place it, and then release it.

**Change the wallpaper**

Press and hold anywhere on the home screen except the icons, select **WALLPAPERS** at the bottom of the screen, and then choose the wallpaper that you like.

Go to **Settings** > **Display** > **Advanced** > **Wallpaper** and choose the wallpaper that you like.

**Move an app to another screen**

 Press and hold the app that you want to move, drag it to the left or right side of the screen, and then release it.

- **Uninstall an app**
	- 1. Press and hold an app that you want to uninstall.
	- 2. Drag the app to , release it, and tap **OK**.

*Note: Some of the system apps cannot be uninstalled.* 

## **Buttons**

There are three buttons in the taskbar.

- **Back button**:  $Tap \triangleleft$  to return to the previous page.
- Home button: Tap  $\bigcup$  to return to the default home screen.
- **Recent button**: Tap  $\Box$  to see recent apps. You can then perform the following:
- Tap an app to open it.
- Slide the application to the left or right to close it.
- Tap  $\widehat{\mathbf{H}}$  to lock the app or tap  $\widehat{\mathbf{H}}$  to unlock it.
- Tap  $\times$  to stop running the app.
- $\bullet$  Tap  $\leftrightarrow$  to stop running all the apps.

# Notifications and Quick Settings

The Notifications panel informs you of new messages, USB connection, and activities in progress, such as file downloading. The Quick Settings panel allows you to access frequently-used settings such as the WLAN switch.

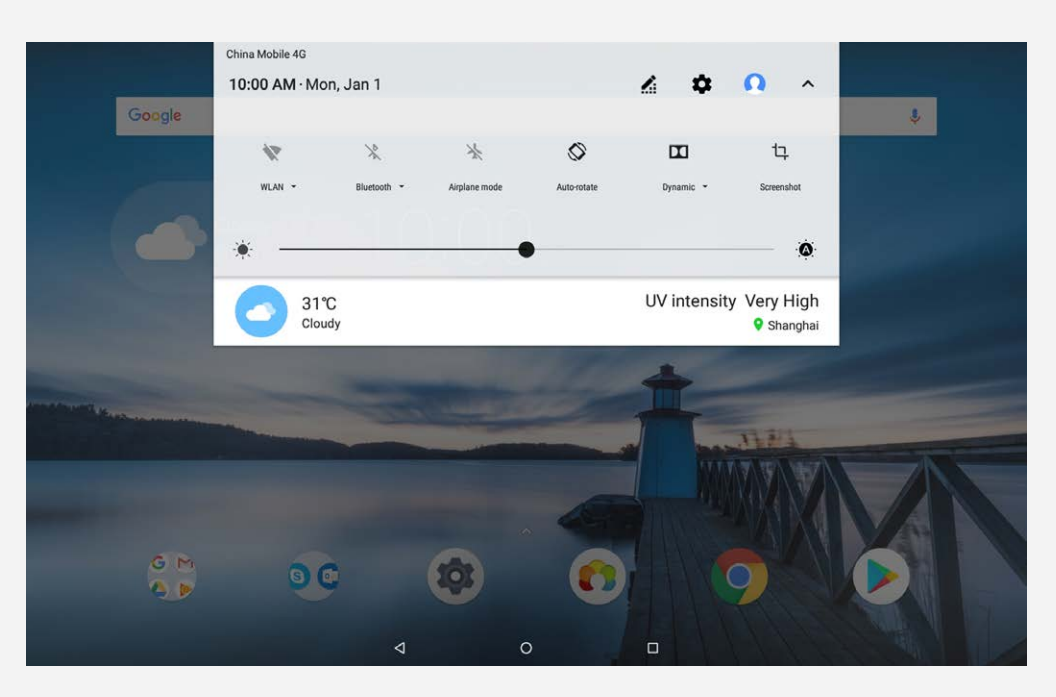

You can do any of the following:

- To see notifications, swipe down from the top of the screen.
- To close the Notifications panel, swipe up from the bottom of the screen.
- To dismiss a notification, swipe left or right across the notification.
- To dismiss all notifications, tap **CLEAR ALL** at the bottom of the Notifications panel.
- To open the Quick Settings panel, swipe down from the top of the screen.You can view all Settings in the Quick Settings panel by swiping down twice.
- To close the Quick Settings panel, swipe up from the bottom of the screen.

## **Shortcut**

You can quickly start commonly used functions of applications with shortcuts. *Note: only some applications support this function.*

#### Quickly start commonly used functions of applications

 Press and hold the icon of an application and then tap the function you want to start in the **Commonly Used Application Functions** list.

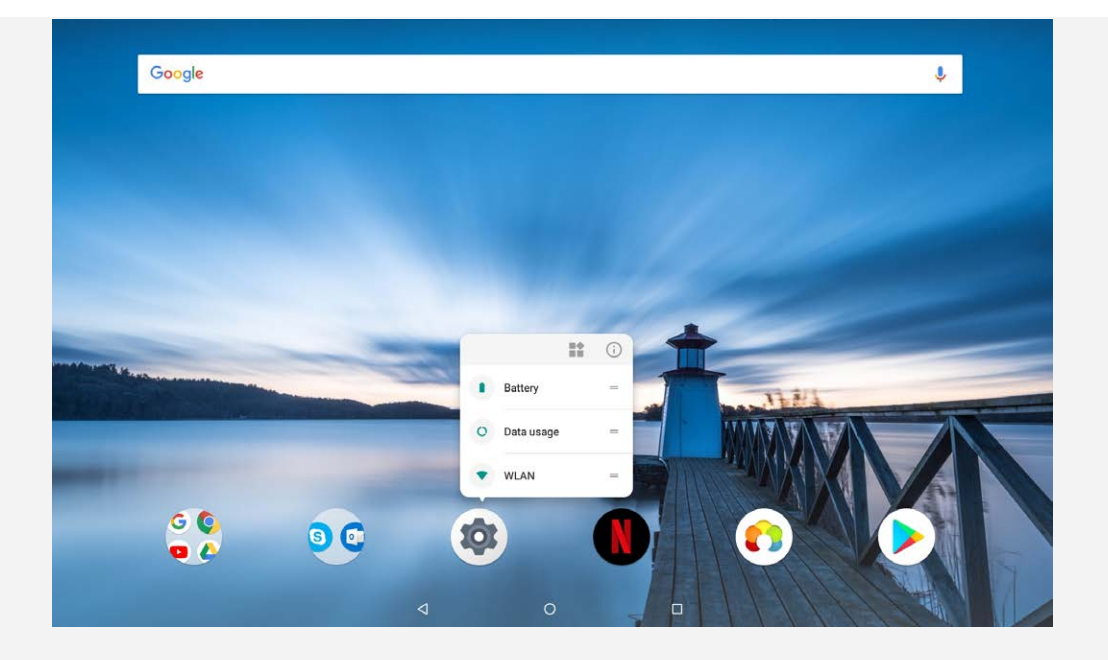

#### Add shortcuts to the home screen

1. Press and hold the icon of an application.

# *Note: press and hold the icon of an application and tap*  $\overline{BD}$  to view more commonly used  *functions.*

 2. To create a shortcut, press and hold the commonly used function in the **Commonly Used Application Functions** list, and then drag it to the home screen.

#### Remove shortcuts

Press and hold the shortcut that you want to delete, and then drag it to **X**.

# Force shutdown/restart

Press and hold the power button for about 10 seconds until the device turns off and turn it on again in the normal way.

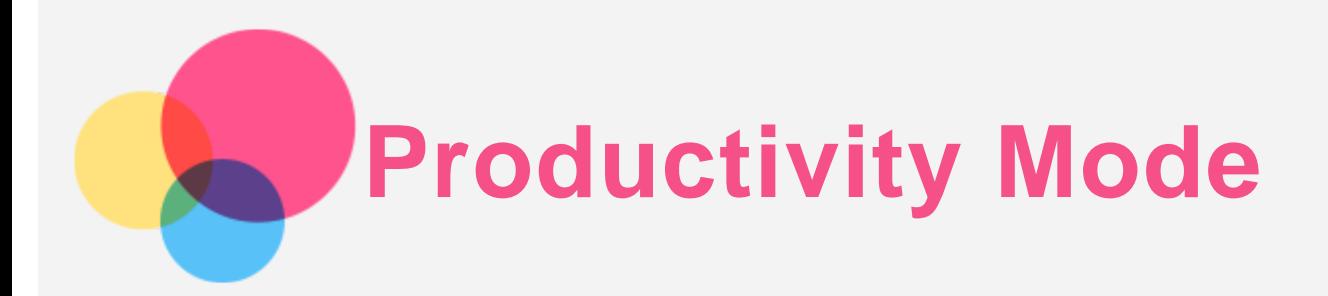

#### Go to **Settings** > **Productivity mode** to turn it on.

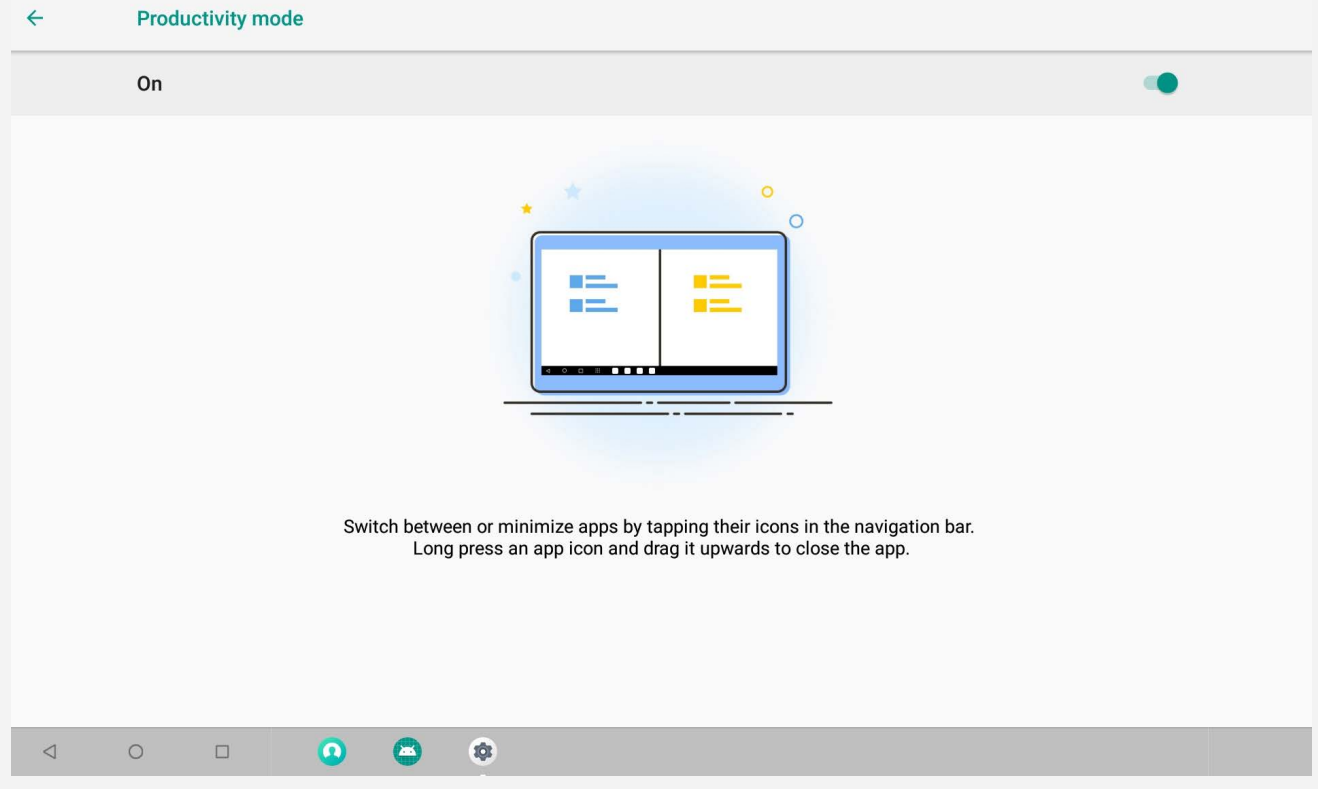

## Navigation bar

Recent app icons are displayed in the navigation bar. You can do any of the following:

- To open an app, tap its icon.
- To display all the recent apps, you can click ••• on the left or right of the navigation bar.
- To adjust the order of the icons in the navigation bar, press and hold an app icon until it enlarges slightly, drag it to where you want to place it, and then release it.
- To close an app, press and hold the app until its icon enlarges slightly, drag it upwards, and then release it.

# Split screen mode

#### Using split screen mode

- **Method 1**
- 1. Open an app and then tap  $\lfloor$
- 2. Press and hold the first app, drag it to **"Drag here to use split screen**",and then release it. The app will be locked into position.
- 3. Choose the second app you want to open. The two apps will then be displayed in split screen mode.

#### **Method 2**

- 1. Open an app, and then press and hold  $\Box$ . This app will be locked into position in split screen mode.
- 2. Choose the second app you want to open. The two apps will be displayed in split screen mode.

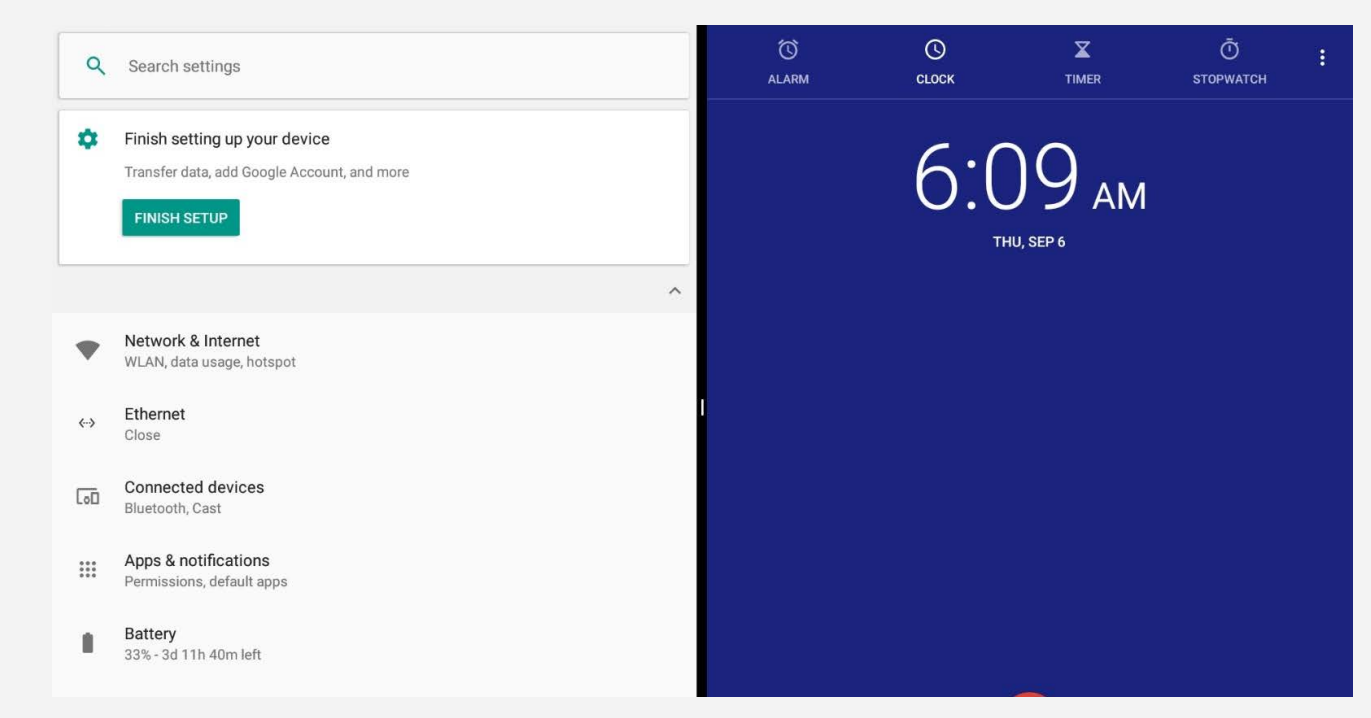

*Note: Not all applications support split screen mode.*

#### Split screen settings

In split screen mode, you can do the following:

**Replace the second app**

Tap  $III$  to choose another app in the application list, or tap an app icon in the navigation bar.

**Close the first app**

Press and hold the app icon in the navigation bar until it enlarges slightly, drag it upwards, and then release it.

**Adjust the split screen size**

Slide the  $\overline{\phantom{a}}$  in the middle of the two screens to adjust the split screen size.

#### Exiting split screen mode

You can exit split screen mode by:

- Pressing and holding  $III$  to enter full screen mode.
- Choosing an app that doesn't support split screen mode.

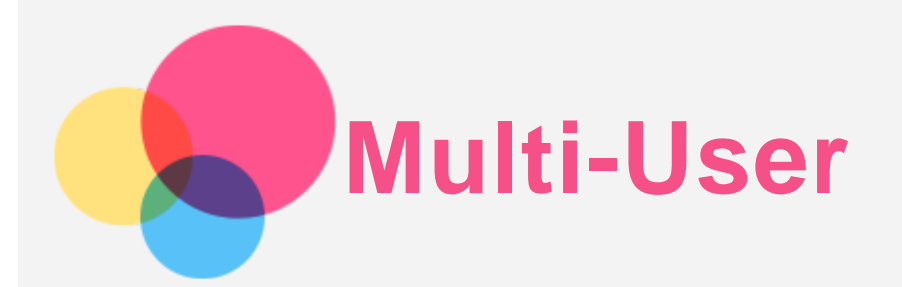

# Multi-User

There are three user types:

- **Owner** An owner has full control over all user permissions and manages all user accounts.
- **Guest** There is only one Guest account. A guest has restricted access to the device.
- **New User** There can be multiple user accounts, including standard users and child users. A standard user can manage child user accounts. In child user accounts, there are many childfriendly apps available, including videos, games, music, and more. Content can be managed in **Parental Control**.

## Creating new user accounts

Tap **Settings** > **Users & accounts** > **Users** > **ADD USER** to create user accounts.

• Tap  $\Omega$  to create a standard user account.

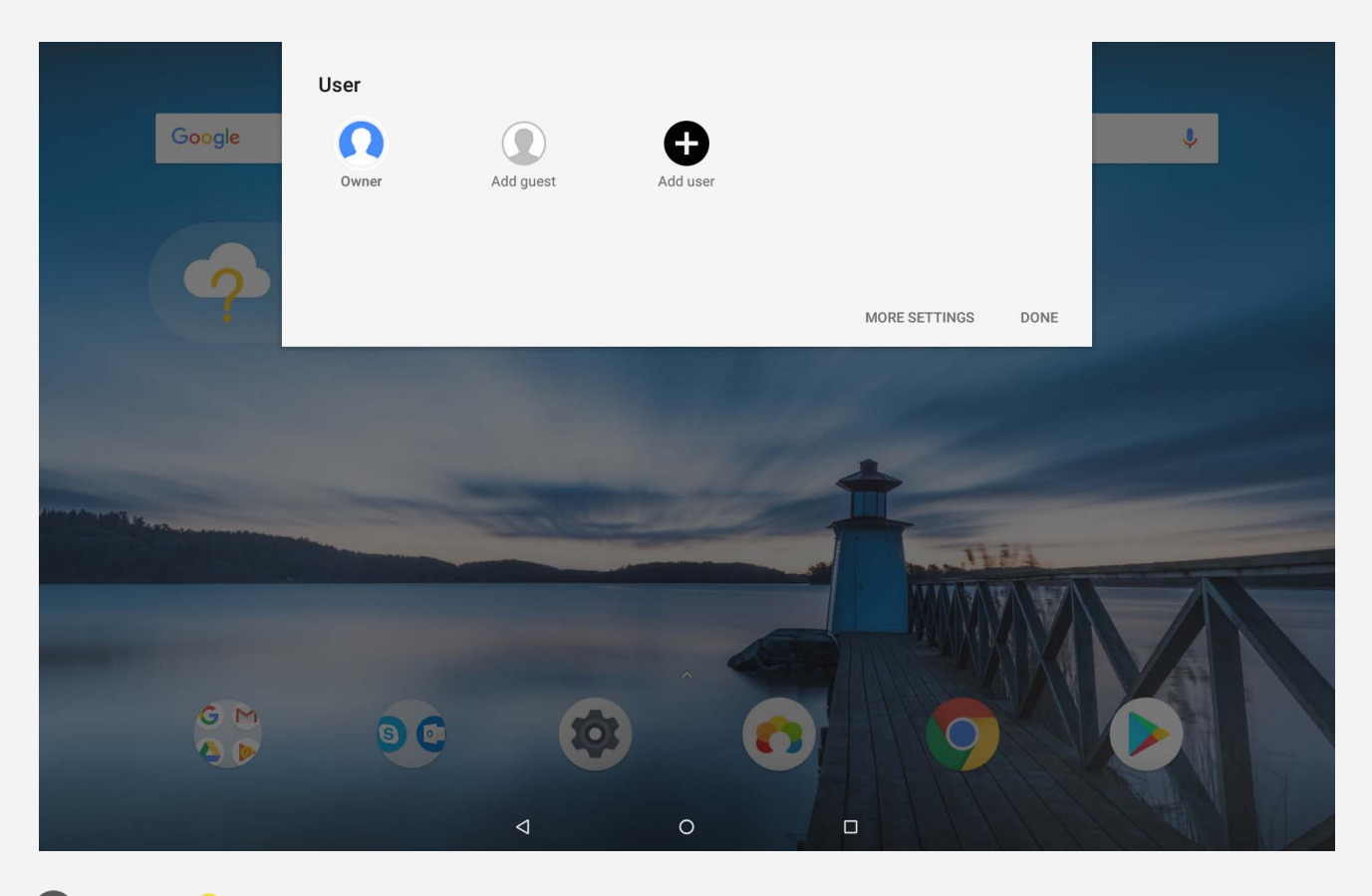

 $\bullet$  Tap  $\bigodot$ , or tap  $\bigodot$  on the first home screen to create a child user account.

*Note: Before you add a child user account, you need to set up a screen lock to protect your apps and personal data.*

## Switching between user accounts

- On the home screen, swipe down from the top of the screen and tap  $\blacktriangledown$ , tap  $\Omega$ , and tap user photos to switch between different user accounts.
- On the lock screen interface, select the user photos of the accounts you want to switch, and then tap and swipe up to switch the user accounts. *Note: If users have set fingerprints for lock screen security, the fingerprints of these users can be used to switch between accounts.*

## Deleting a user account

Tap **Settings** > **Users & accounts** > **Users** tap the icon located beside the account you would like to delete, then tap **DELETE USER** > **DELETE.**

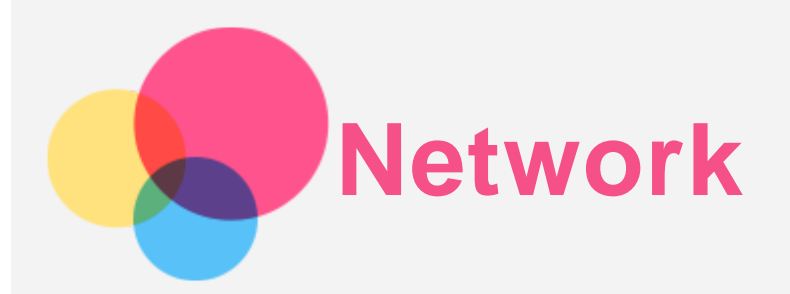

You need to set up a wireless network before connecting to the Internet.

- Set up a WLAN network.
- \*Set up a mobile network.
- Set up a VPN network.
- \*Set up a hotspot.

# Setting up a WLAN network

- 1. Tap **Settings** > **Network & Internet** > **WLAN.**
- 2. Turn on the WLAN switch and tap a hotspot in the list to connect to the Internet. When you are connecting to a secure hotspot, you need to enter your login name and password to connect.

## \*Setting up a mobile network

Tap **Settings** > **Network & Internet** >**Data usage.**

*Note: You need a valid SIM card with data service. If you don't have a SIM card, contact your carrier.*

# Setting up a VPN network

VPNs are used within organizations to allow you to communicate private information securely over a nonprivate network. You may need to configure a VPN, for example, to access your work email. Ask the network administrator for the settings necessary to configure a VPN for your network.

- 1. Tap **Settings** > **Network & Internet** > **VPN**.
- 2. Tap  $+$  to edit the VPN profile, including the server name, type, and the server address, and then tap **SAVE.**
- 3. Tap the VPN server name, enter the username and password, and then tap **CONNECT** to connect to the VPN network.
- 4. Tap  $\bullet$  to edit or delete the VPN.

*Note: You need to set a lock screen pattern, PIN or password before using a VPN. Go to Settings > Security & Location > Screen lock to select a screen lock option and set up the screen lock.*

# \*Setting up a hotspot

You can use a personal hotspot to share an Internet connection with a computer or other device. Tap **Settings** > **Network & Internet** > **Hotspot & tethering.**

- Turn on WLAN hotspot.
- Tap Set up WLAN hotspot to configure the hotspot.

You can also use Bluetooth tethering or USB tethering.

*Note: Tell your friends the Network name and password, and then they can share your mobile network.*

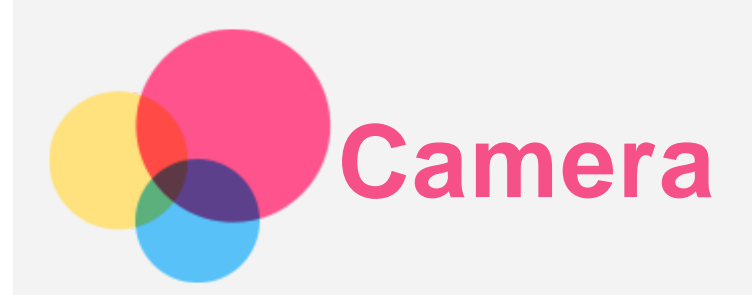

To open the Camera app, go to Camera.

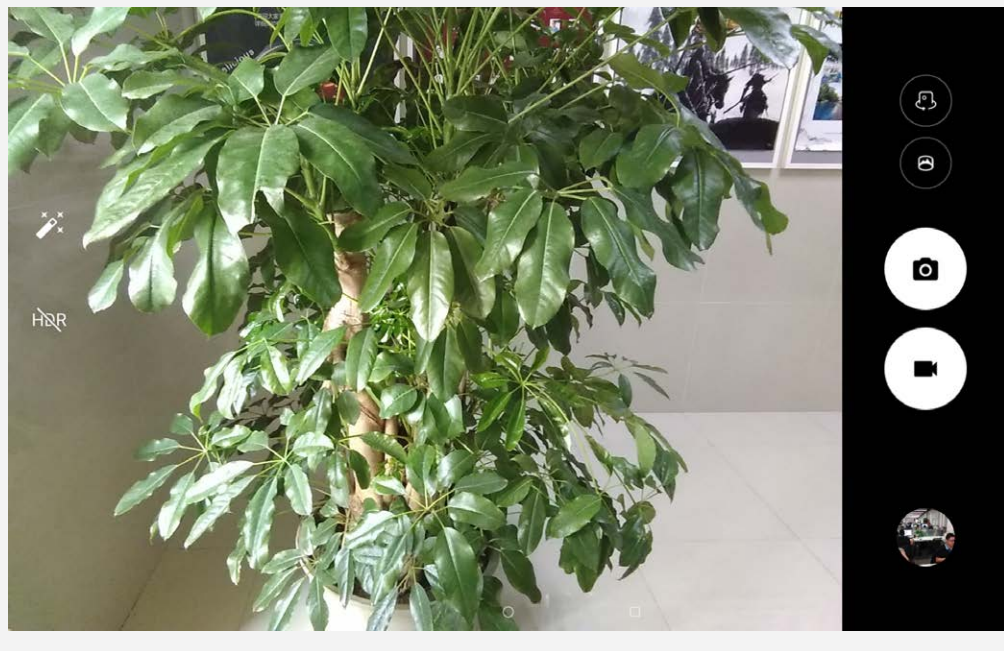

# Taking photos and videos

You can take photos and record videos with your device's built-in camera.

- $\bullet$  Tap  $\bullet$  to take a photo.
- $\bullet$  Tap  $\blacksquare$  to record a video.
- Tap  $\bigodot$  to convert to panorama mode.
- Tap  $\mathbb{C}$  /  $\oplus$  to switch between the front and rear camera.
- Tap HDR / HOR to enable or disable HDR.

# Taking screenshots

Press and hold the power button and the volume down button at the same time.

# Viewing pictures and videos

Photos and videos are stored in your device's internal storage. You can view your photos and videos by using the following methods:

- Tap the thumbnail when using the Camera app.
- Go to Photos.

The screenshots are stored in your device's internal storage. You can view your screenshots by going to Photos.

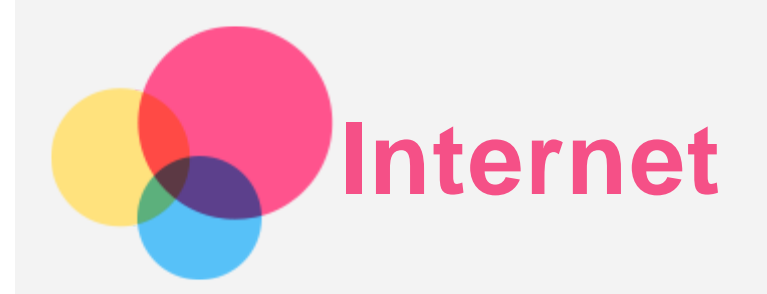

You can browse the web if your device is connected to a wireless network or a cellular network. To open the browser app, go to **Chrome**.

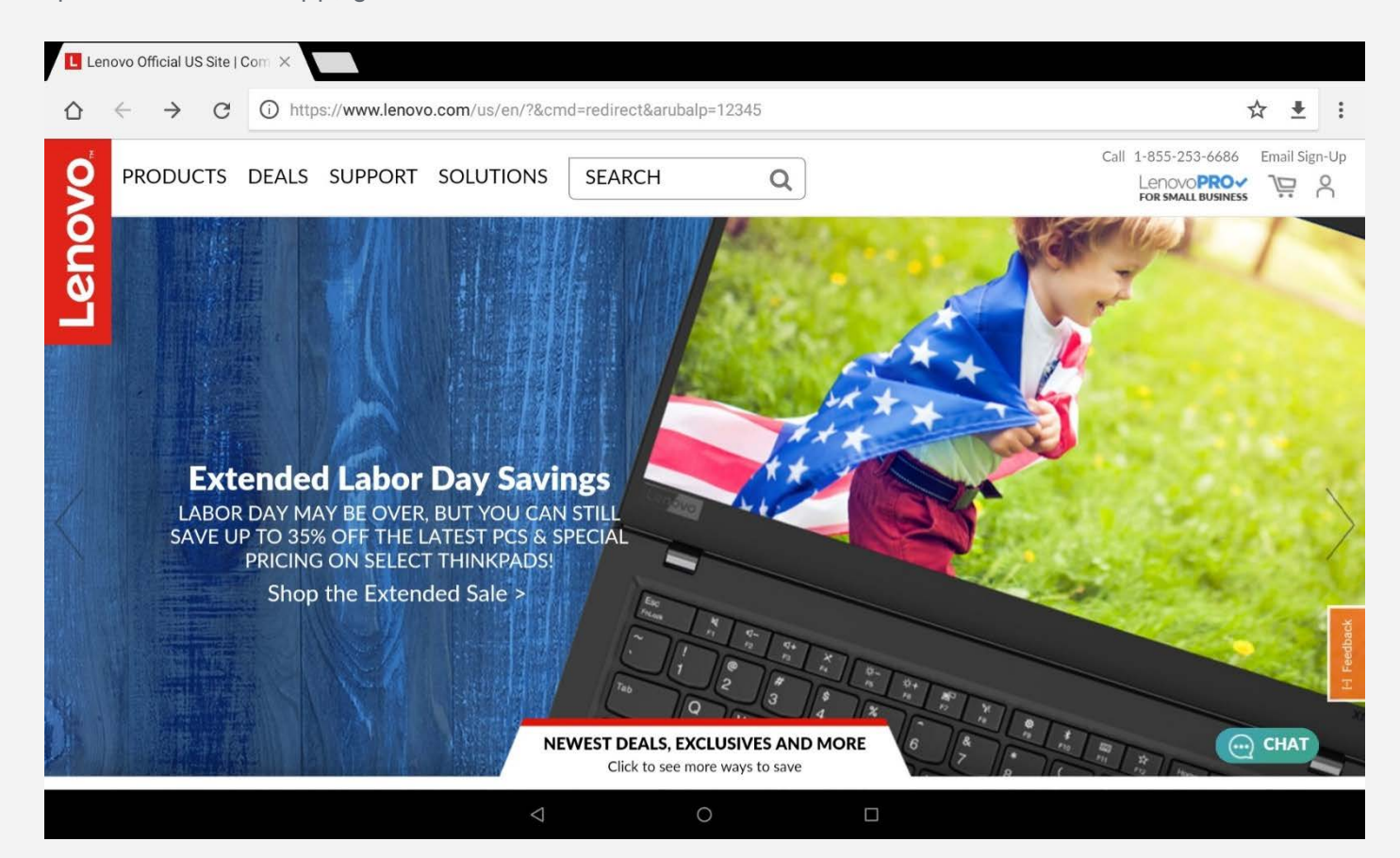

# Visiting websites

You can use the **Chrome** app to visit websites.

**Type a web address**

 You do not need to type the full web address of an "http://" website to access it. To visit "http://www.lenovo.com", simply type "www.lenovo.com" into the address bar, and then tap the Enter key.

**Search for keywords**

You can also type keywords into the address bar to search for webpages.

You can set a search engine in > **Settings** > **Search engine**.

**Add a new webpage**

Tap  $\div$  > **New tab** to add a new webpage tab.

Tap > **New incognito tab** to visit a website without leaving any traces of your visit.

**Close a webpage**

Tap  $\times$  to close a webpage tab.

## **Refresh a webpage**

Tap  $G$  to refresh a webpage.

Tap : > **Recent tabs** to return to the previous webpage.

Tap  $\rightarrow$  to go forward to a recent webpage.

Tap  $\leftarrow$  to return to the previous webpage.

## Saving webpages

You can save images and webpages in your device's internal storage.

**Save images**

Press and hold the image, then tap **Download image**.

**Bookmark webpages**

Tap  $\hat{X}$  to add a webpage to **Bookmarks**.

Tap  $\cdot$  > **Bookmarks** to view bookmarks.

# Setting accessibility preferences

Tap **> Settings > Accessibility** to set Text scaling, Force enable zoom, and Simplified view.

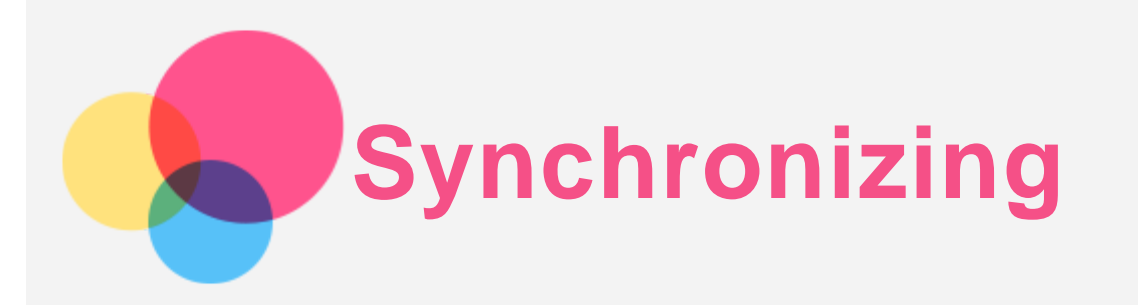

You can transfer data between your device and computer, such as music, pictures, videos, documents, Android application package (APK) files, and so on.

## Connecting your device to your computer

Connect your device and computer using a USB cable.

Slide down from the top of the screen. You will see "**USB for file transfer**" in the notifications bar. Tap **USB for file transfer** for other options.

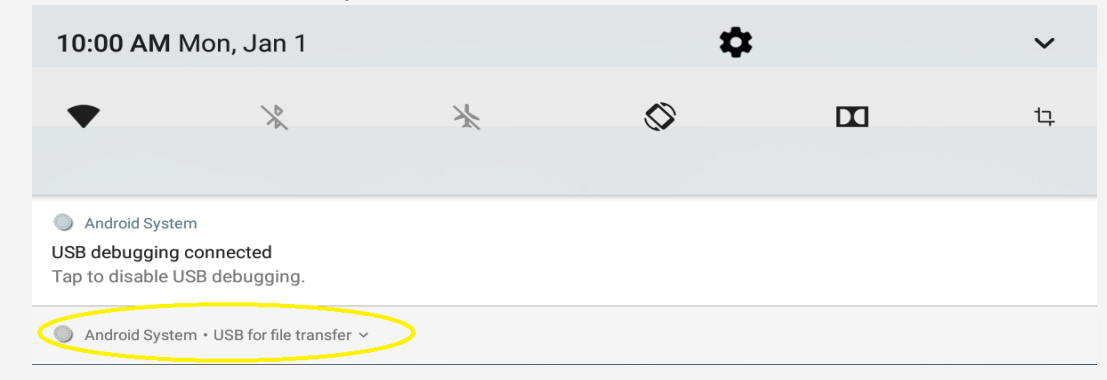

## Selecting the computer connection mode

You can select one of the following options

- **Media device (MTP)**: Select this mode if you want to transfer media files, such as photos, videos, and ringtones between your tablet and the computer.
- **Camera (PTP)**: Select this mode if you only want to transfer only photos and videos between your tablet and the computer.
- **Charge this device**: Select this mode if you want to charge your device only.
- **MIDI**: Select this mode if you want MIDI-enabled apps on your device to work with MIDI software on the computer.

# Installing APKs

**Follow these steps:**

- Copy the APK file from the computer to the device in "**Media device (MTP)**" mode.
- **Settings** > **Storage** > **Files**, open the folder where the APK is placed and click on the APK to install it.

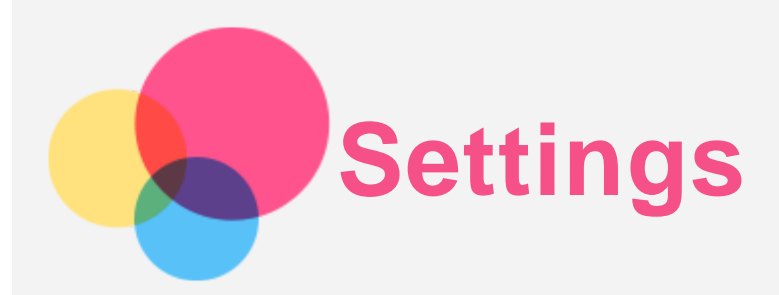

# Setting the language

1.Go to **Settings** > **System** > **Languages & input** > **Language preferences** > **Add a language**.

2.Select the language that you want to add.

3.Drag the added language to the first line.

## Setting a screen lock

Go to **Settings** > **Security & location** > **Screen lock** to select a screen lock option and set up the screen lock.

## Configuring the sound settings

Go to **Settings** > **Sound**.You can define the default ringtone for alarm and incoming notifications, messages, and so on. You can also adjust the volume for each sound type.

## Performing a factory reset

Factory reset will erase all data from your device's internal storage. Back up important data on your device before restoring factory settings. Go to **Settings** > **System** > **Reset options** > **Erase all data(factory reset)**, and then tap **RESET TABLET**.

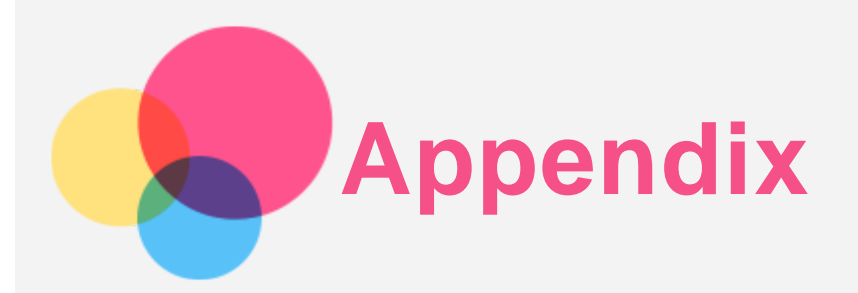

# Important safety and handling information

To avoid personal injury, property damage, or accidental damage to the product, read all of the information in this section before using the product. For additional tips to help you operate your device safely, go to [http://www.lenovo.com/safety.](http://www.lenovo.com/safety)

#### Handle your device with care

Do not drop, bend, or puncture your device; do not insert foreign objects into or place heavy objects on your device. Sensitive components inside might become damaged.

Your device screen is made of glass. The glass might break if the device is dropped on a hard surface, is subjected to a high impact, or is crushed by a heavy object. If the glass chips or cracks, do not touch the broken glass or attempt to remove it from the device. Stop using the device immediately and contact Lenovo technical support for repair, replacement, or disposal information.

When using your device, keep it away from hot or high-voltage environments, such as electrical appliances, electrical heating equipment, or electrical cooking equipment. Use your device only in the temperature range of 0°C (32°F) to 40°C (104°F) (storage -20°C (-4°F) to 60°C (140°F)) to avoid damage.

Don't expose your device to water, rain, extreme humidity, sweat, or other liquids.

#### Do not disassemble or modify your device

Your device is a sealed unit. There are no end-user serviceable parts inside. All internal repairs must be done by a Lenovo-authorized repair facility or a Lenovo-authorized technician. Attempting to open or modify your device will void the warranty.

#### Built-in rechargeable battery notice

Do not attempt to replace the internal rechargeable lithium ion battery. There is risk of explosion if the battery is replaced with an incorrect type. Contact Lenovo Support for replacement.

#### Plastic bag notice

#### **DANGER:**

**Plastic bags can be dangerous. Keep plastic bags away from babies and children to avoid danger of suffocation.**

#### Adapter information

**Prevent your device and AC adapter from getting wet.**

Do not immerse your device in water or leave your device in a location where it can come into contact with water or other liquids.

- **Use approved charging methods only.** Note: Please only use standard Lenovo power adapters. The use of third-party power adapters will affect the charging speed, resulting in abnormal charging and potential damage to the equipment.
	- Connect a standard power adapter to a suitable power outlet.

Use a standard data cable to connect the device to a PC or a device that complies with USB 2.0 or higher.

Charging devices might become warm during normal use. Ensure that you have adequate ventilation around the charging device. Unplug the charging device if any of the following occurs:

- The charging device has been exposed to rain, liquid, or excessive moisture.
- The charging device shows signs of physical damage.

You want to clean the charging device.

#### **Warning:**

**Lenovo is not responsible for the performance or safety of products not manufactured or approved by Lenovo. Use only approved Lenovo ac adapters and batteries.** 

**Always plug your charger into an electrical outlet that is easily accessible, and unplug your charger from the electrical outlet when not in use.**

#### EU ErP (EcoDesign) Directive (2009/125/EC) - external power adapters (Regulation (EU) 2019/1782)

Lenovo products are designed to work with a range of compatible power adapters. Access <https://www.lenovo.com/us/en/compliance/eu-doc> to view the compatible power adapters. For the detailed power adapter specifications for your computer, go to [https://support.lenovo.com.](https://support.lenovo.com/)

#### Caution about high volume usage

Warning exposure to loud noise from any source for extended periods of time may affect your hearing. The louder the sound, the less time is required before your hearing could be affected. To protect your hearing:

- Limit the amount of time you use headsets or headphones at high volume.
- Avoid turning up the volume to block out noisy surroundings.
- Turn the volume down if you can't hear people speaking near you.

If you experience hearing discomfort, including the sensation of pressure or fullness in your ears, ringing in your ears, or muffled speech, you should stop listening to the device through your headset or headphones and have your hearing checked.

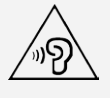

To prevent possible hearing damage, do not listen at high volume levels for long periods.

## Safety instructions for parents and adult supervisors

Your mobile device is not a toy. It is not recommended for children under 3 years of age to play with. As with all electrical products, precautions should be observed during handling and using of electrical products to reduce the risk of electric shock. If parents choose to allow children 3 years of age or older to use the device, they should caution his or her child about the potential hazard while using and handling the mobile device. Parents should inspect the mobile device (including the ac power adapter and the small part, as applicable) periodically for damage. Routinely check this mobile device to ensure that the device is working properly and is safe for children to use.

#### Take care when using your device in a motor vehicle or on a bicycle

Always prioritize your safety and the safety of others. Follow the law. Local laws and regulations might govern how you can use mobile electronic devices, such as your device, while you drive a motor vehicle or ride a bicycle.

#### Dispose according to local laws and regulations

When your device reaches the end of its product life, do not crush, incinerate, immerse in water, or dispose of your device in any manner contrary to local laws and regulations. Some internal parts contain substances that can explode, leak, or have an adverse environmental effects if disposed of incorrectly.

See "Recycling and environmental information" for additional information.

#### Keep your device and accessories away from small children

Your device contains small parts that can be a choking hazard to small children. Additionally, the glass screen can break or crack if dropped on or thrown against a hard surface.

#### Protect your data and software

Do not delete unknown files or change the name of files or directories that were not created by you; otherwise, your device software might fail to work.

Be aware that accessing network resources can leave your device vulnerable to computer viruses, hackers, spyware, and other malicious activities that might damage your device, software, or data. It is your responsibility to ensure that you have adequate protection in the form of firewalls, antivirus software, and anti-spyware software and keep such software up to date.

Keep electrical appliances away from your device. These include electric fans, radios, high-powered speakers, air-conditioners, and microwave ovens. The strong magnetic fields generated by electrical appliances can damage the screen and the data on the device.

#### Be aware of heat generated by your device

When your device is turned on or the battery is charging, some parts might become hot. The temperature that they reach depends on the amount of system activity and the battery charge level. Extended contact with your body, even through clothing, could cause discomfort or even skin burn. Avoid keeping your hands, your lap, or any other part of your body in contact with a hot section of the device for any extended time.

## Electronic emission notices

#### FCC Compliance Statement

This equipment has been tested and found to comply with the limits for a Class B digital device, pursuant to Part 15 of the FCC Rules. These limits are designed to provide reasonable protection against harmful interference in a residential installation. This equipment generates, uses, and can radiate radio frequency energy, and if not installed and used in accordance with the instructions, it may cause harmful interference to radio communications. However, there is no guarantee that interference will not occur in a particular installation. If this equipment does cause harmful interference to radio or television reception, which can be determined by turning the equipment off and on, the user is encouraged to try correct the interference by one or more of the following measures:

- Reorient or relocate the receiving antenna.
- Increase the separation between the equipment and receiver.
- Connect the equipment into an outlet on a circuit different from that to which the receiver is connected.
- Consult an authorized dealer or service representative for help.

Lenovo is not responsible for any radio or television interference caused by unauthorized changes or modifications to this equipment. Unauthorized changes or modifications could void the user's authority to operate the equipment.

This device complies with Part 15 of the FCC Rules. Operation is subject to the following two conditions: (1) this device may not cause harmful interference, and (2) this device must accept any interference received, including interference that may cause undesired operation. Responsible Party:

Lenovo (United States) Incorporated 1009 Think Place - Building One Morrisville, NC 27560 Telephone: 1-919-294-5900

#### ISED Caution

This device complies with Industry Canada license-exempt RSS standard(s). Operation is subject to the following two conditions:

(1) This device may not cause interference, and

(2) this device must accept any interference, including interference that may cause undesired operation of the device.

Le présent appareil est conforme aux CNR d'Industrie Canada applicables aux appareils radio exempts de licence. L'exploitation est autorisée aux deux conditions suivantes:

(1) l'appareil ne doit pas produire de brouillage, et

(2) l'utilisateur de l'appareil doit accepter tout brouillage radioélectrique subi, même si le brouillage est susceptible d'en compromettre le fonctionnement.

#### Japanese VCCI Class B statement

この装置は、クラスB情報技術装置です。この装置は、家庭環境で使用することを目的としていますが、この装 置がラジオやテレビジョン受信機に近接して使用されると、受信障害を引き起こすことがあります。 取扱説明書 に従って正しい取り扱いをして下さい。VCCI-B

Japan compliance statement for products that connect to power mains rated at less than or equal to 20A per phase

日本の定格電流が 20A/相 以下の機器に対する高調波電流規制 高調波電流規格 JIS C 61000-3-2 適合品

## Environmental, recycling, and disposal information

#### General recycling statement

Lenovo encourages owners of information technology (IT) equipment to responsibly recycle their equipment when it is no longer needed. Lenovo offers a variety of programs and services to assist equipment owners in recycling their IT products. For information on recycling Lenovo products, go to <http://www.lenovo.com/recycling>.

#### Important battery and WEEE information

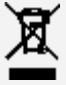

Batteries and electrical and electronic equipment marked with the symbol of a crossed-out wheeled bin may not be disposed as unsorted municipal waste. Batteries and waste of electrical and electronic equipment (WEEE) shall be treated separately using the collection framework available to customers for the return, recycling, and treatment of batteries and WEEE. When possible, remove and isolate batteries from WEEE prior to placing WEEE in the waste collection stream. Batteries are to be collected separately using the framework available for the return, recycling, and treatment of batteries and accumulators.

Country-specific information is available at <http://www.lenovo.com/recycling>.

#### Battery recycling information for Brazil

#### **Declarações de Reciclagem no Brasil**

Descarte de um Produto Lenovo Fora de Uso Equipamentos elétricos e eletrônicos não devem ser descartados em lixo comum, mas enviados à pontos de coleta, autorizados pelo fabricante do produto para que sejam encaminhados e processados por empresas especializadas no manuseio de resíduos industriais, devidamente certificadas pelos orgãos ambientais, de acordo com a legislação local. A Lenovo possui um canal específico para auxiliá-lo no descarte desses produtos. Caso você possua um produto Lenovo em situação de descarte, ligue para o nosso SAC ou encaminhe um e-mail para: reciclar@lenovo.com, informando o modelo, número de série e cidade, a fim de enviarmos as instruções para o correto descarte do seu produto Lenovo.

#### Recycling information for Japan

Recycling and disposal information for Japan is available at <http://www.lenovo.com/recycling/japan>.

Recycling information for India

Recycling and disposal information for India is available at [http://www.lenovo.com/social\\_responsibility/us/en/sustainability/ptb\\_india.html](http://www.lenovo.com/social_responsibility/us/en/sustainability/ptb_india.html).

#### Battery recycling marks

The battery recycling information of Taiwan

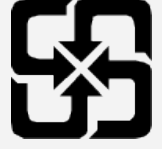

Battery recycling information for the United States and Canada

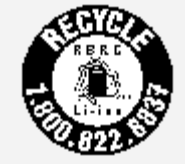

#### US & Canada Only

• Battery recycling information for the European Union **EU** 

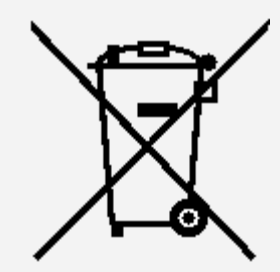

# ENERGY STAR model information

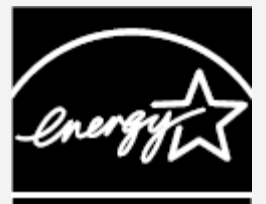

**ENERGY STAR** 

ENERGY STAR® is a joint program of the U.S. Environmental Protection Agency and the U.S. Department of Energy aimed at saving money and protecting the environment through energy efficient products and practices.

Lenovo is proud to offer our customers products with the ENERGY STAR qualified designation. You might find an ENERGY STAR mark affixed on the computer or displayed on the power settings interface. Lenovo tablets of the following model name, if carrying an ENERGY STAR mark, have been designed and tested to conform to the ENERGY STAR program requirements for tablets.

#### **Lenovo TB-X605F**

By using ENERGY STAR qualified products and taking advantage of the power-management features of the tablet, you can help reduce the consumption of electricity. Reduced electrical consumption can contribute to potential financial savings, a cleaner environment, and the reduction of greenhouse gas emissions.

For more information about ENERGY STAR, go to [http://www.energystar.gov](http://www.energystar.gov/).

## Export classification notice

This product is subject to the United States Export Administration Regulations (EAR) and has an Export Classification Control Number (ECCN) of 5A992.c. It can be re-exported except to any of the embargoed countries in the EAR E1 country list.

## Troubleshooting

#### Insufficient memory prompt appears during app installation

Please free up some memory and try to install again.

#### The touch screen does not work or is not sensitive

Please press and hold the power button for more than 8 seconds until the device turns off. Then switch it on again in normal way.

#### Device does not power on or system crashes

Please charge the battery for half an hour and then press and hold the power button for more than 10 seconds until the device turns off. Then switch it on again in normal way.

#### The device cannot access the internet via a wireless network

Restart the wireless router or go to Settings and restart WLAN.

#### The device cannot wake up from sleep mode

Please press and hold the power button for more than 8 seconds until the device turns off. Then switch it on again in normal way.